**Формирование, заполнение и подача заявки на участие в конкурсном отборе на предоставление грантов передовым инженерным школам, созданным на базе университетов, с помощью Портала предоставления мер финансовой государственной поддержки**

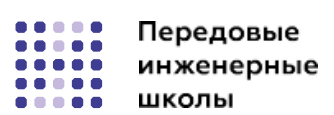

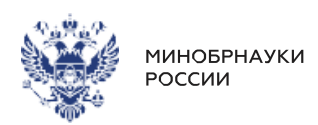

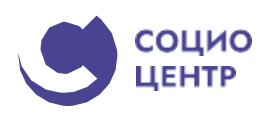

## **1. Создание заявки**

Создание проекта заявки происходит автоматически после нажатия кнопки «Подать заявку» на странице конкурсного отбора непосредственно на Портале.

**Важно!** При подаче заявки необходимо выбрать профиль на странице «Мой профиль», соответствующий типу субъекта экономической деятельности, указанному в субсидии и конкурсном отборе.

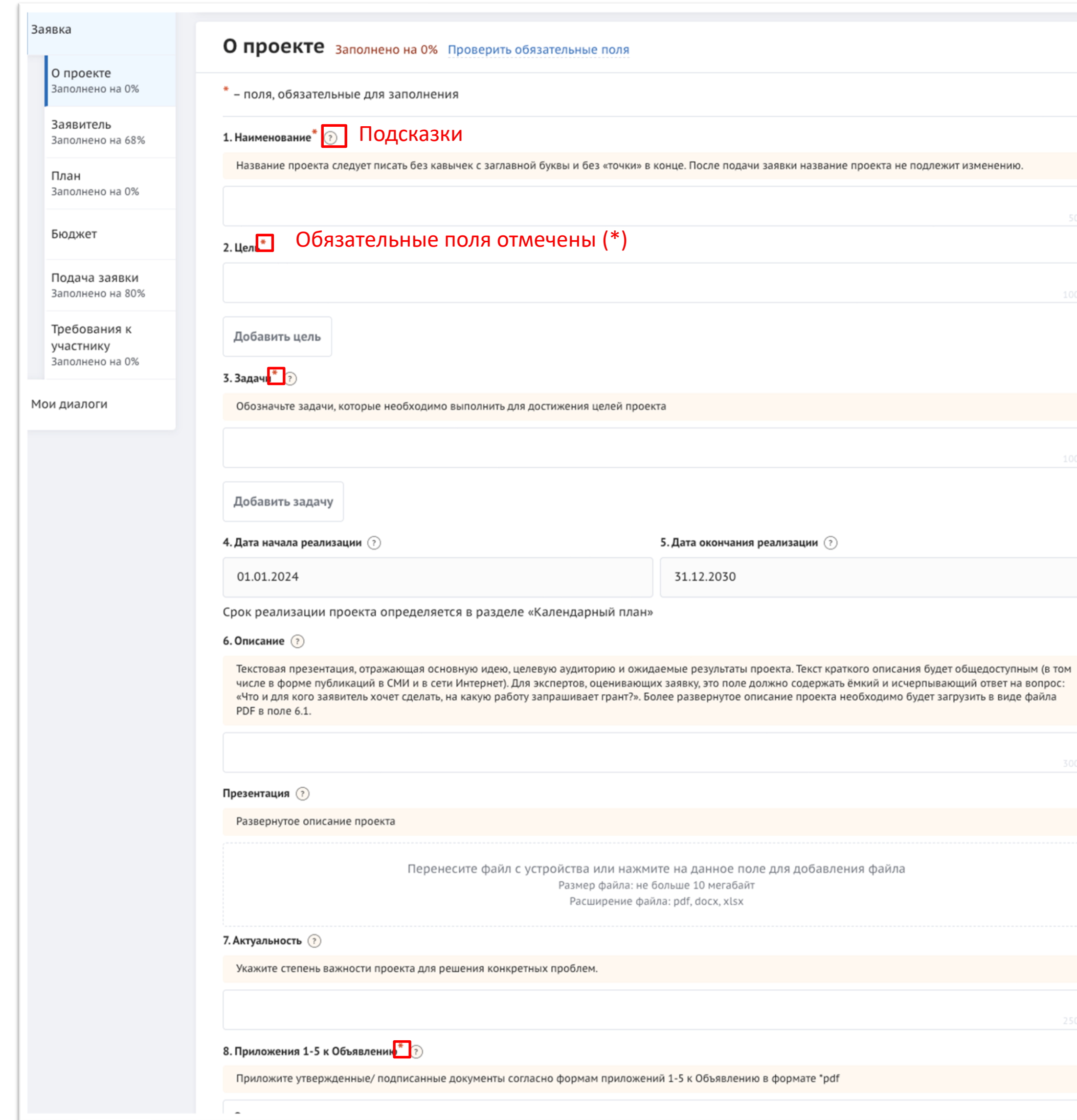

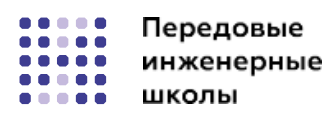

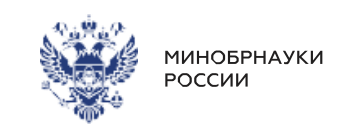

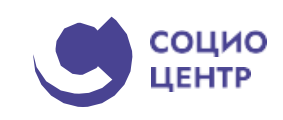

**Важно!** Заявитель может подать не более одной заявки на выбранный конкурсный отбор и если заявка от данного профиля участника уже была создана ранее, то можно только редактировать ранее созданную заявку (статус «подготовка»).

## **2. Заполнение заявки**

Заполнение заявки начинается с раздела «О проекте» сверху вниз по пунктам.

Обязательные для заполнения поля отмечены звёздочкой (\*).

Большинство полей имеют подсказки, для того чтобы свернуть/ развернуть подсказку необходимо нажать на иконку «Вопрос».

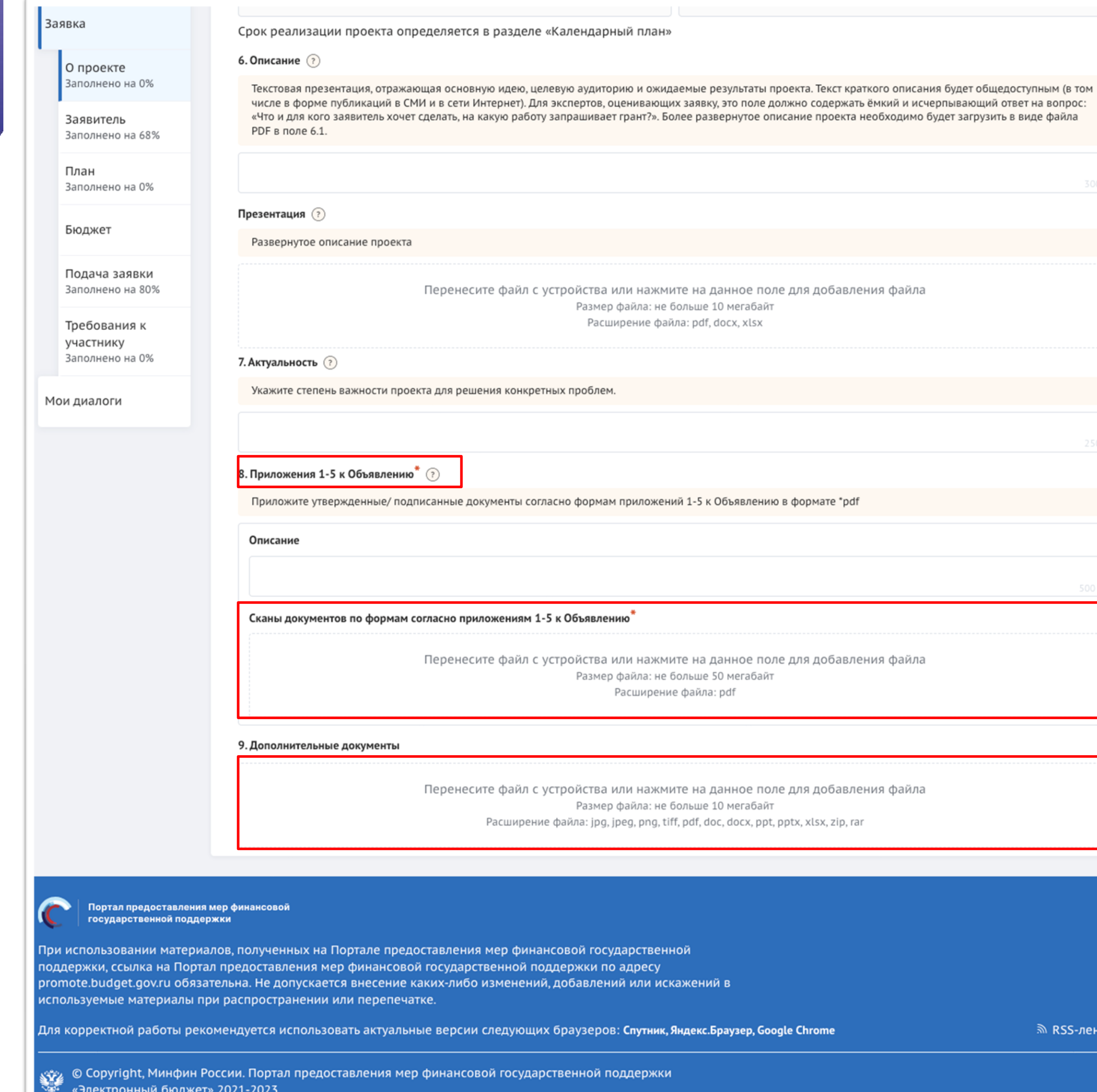

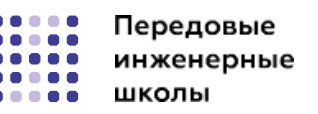

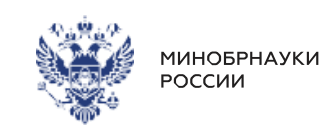

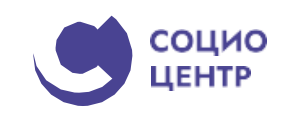

### **2. Заполнение заявки**

В обязательное поле раздела необходимо **единым файлом**  в формате PDF (.pdf) приложить документ, содержащий:

**-** Заявление на участие в конкурсе (Приложение № 1);

**-** Письмо-согласие органа государственной власти (государственного органа) или организации, осуществляющей функции и полномочия учредителя образовательной организации высшего образования (за исключением образовательных организаций в отношении которых функции и полномочия учредителя осуществляет Правительство РФ или Минобрнауки России) (Приложение № 2);

**-** Письмо (письма), подписанное(ые) руководителем высокотехнологичной компании, в партнерстве с которой планируется осуществлять деятельность передовой инженерной школы (Приложение № 3);

**-** Справка для участия в конкурсе (Приложение № 4);

**-** Программа развития передовой инженерной школы (Приложение № 5).

Вся **дополнительная информация**, представленная в рамках заявки, **сформированной с помощью функционала личного кабинета информационной системы «Передовые инженерные школы», загружается в раздел 9 «Дополнительные документы».**

**Важно!** Для добавления файла необходимо: **ЛИБО** нажать дважды на поле и в открывшемся диспетчере загрузки выбрать необходимый файл; **ЛИБО** способом перетаскивания (нажатием и удержанием

левой кнопки мыши отображаемого на устройстве файла и перемещении его в поле загрузки).

При попытке загрузить неверный формат файла или с большим рекомендованного размером, **появится сообщение об ошибке, нажатие на иконку «Крестик» удаляет неверный файл.**

SS-лента

#### Заявка

О проекте Заполнено на 0%

Заявитель Заполнено на 68%

План Заполнено на 0%

Бюджет

Подача заявки Заполнено на 80%

Требования к участнику Заполнено на 0%

Мои диалоги

### Заявитель заполнено на 68% Проверить обязательные поля

\* - поля, обязательные для заполнения

#### **A** Внимание!

Внимание! Автоматическое заполнение в заявке обязательных полей регистрационными данными заявителя по данным ЕГРЮЛ/ЕГРИП из государственных информационных систем может осуществляться с задержкой от одного до пяти дней. В этой связи рекомендуем заблаговременно сформировать проект заявки (статус «Подготовка») в целях минимизации риска истечения срока ее подачи, установленного объявлением об отборе.

Важно! Процесс автоматической проверки заявителя по данным государственных информационных систем может осуществляться с задержкой от одного до пяти дней. Вместе с тем, данная проверка не влияет на возможность подачи заявки, итоги по проверке загружаются независимо от статуса заявки: «подготовка» или «подана».

#### 1. Полное наименование юридического лица\*

2. Сокращенное наименование юридического лица

3. OFPH<sup>\*</sup>

4. ИНН<sup>'</sup>

5. Дата постановки на учет в налоговом органе"

 $6.$  KNN $*$ 

7. ОКОПФ<sup>\*</sup>

8. Наименование по ОКОПФ

9. Дата регистрации юридического лица"

10. Местонахождение на территории РФ<sup>\*</sup>

Поставьте отметку, если Ваш адрес не удается найти в строке выше

11. Адрес электронной почты организации

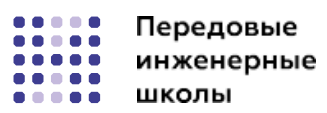

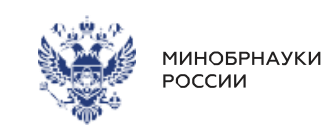

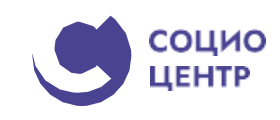

### 3. Заявитель

Особенность раздела «Заявитель» - все обязательные поля в ЭТОЙ СЕКЦИИ ЗАПОЛНЯЮТСЯ АВТОМАТИЧЕСКИ ДАННЫМИ ИЗ Единого государственного реестра юридических лиц (далее - ЕГРЮЛ) или из Единого государственного реестра ИНДИВИДУАЛЬНЫХ ПРЕДПРИНИМАТЕЛЕЙ (ДАЛЕЕ - ЕГРИП), В зависимости от выбранного профиля.

Заполнять и редактировать в этой секции можно только необязательные поля. Время наполнения полей данной секции сведениями ЕГРЮЛ/ЕГРИП может занимать некоторое время.

Важно! Если у ЮЛ есть филиалы, то при переходе в секцию «Заявитель» пользователю будет показано модальное окно, в котором можно выбрать один из филиалов организации.

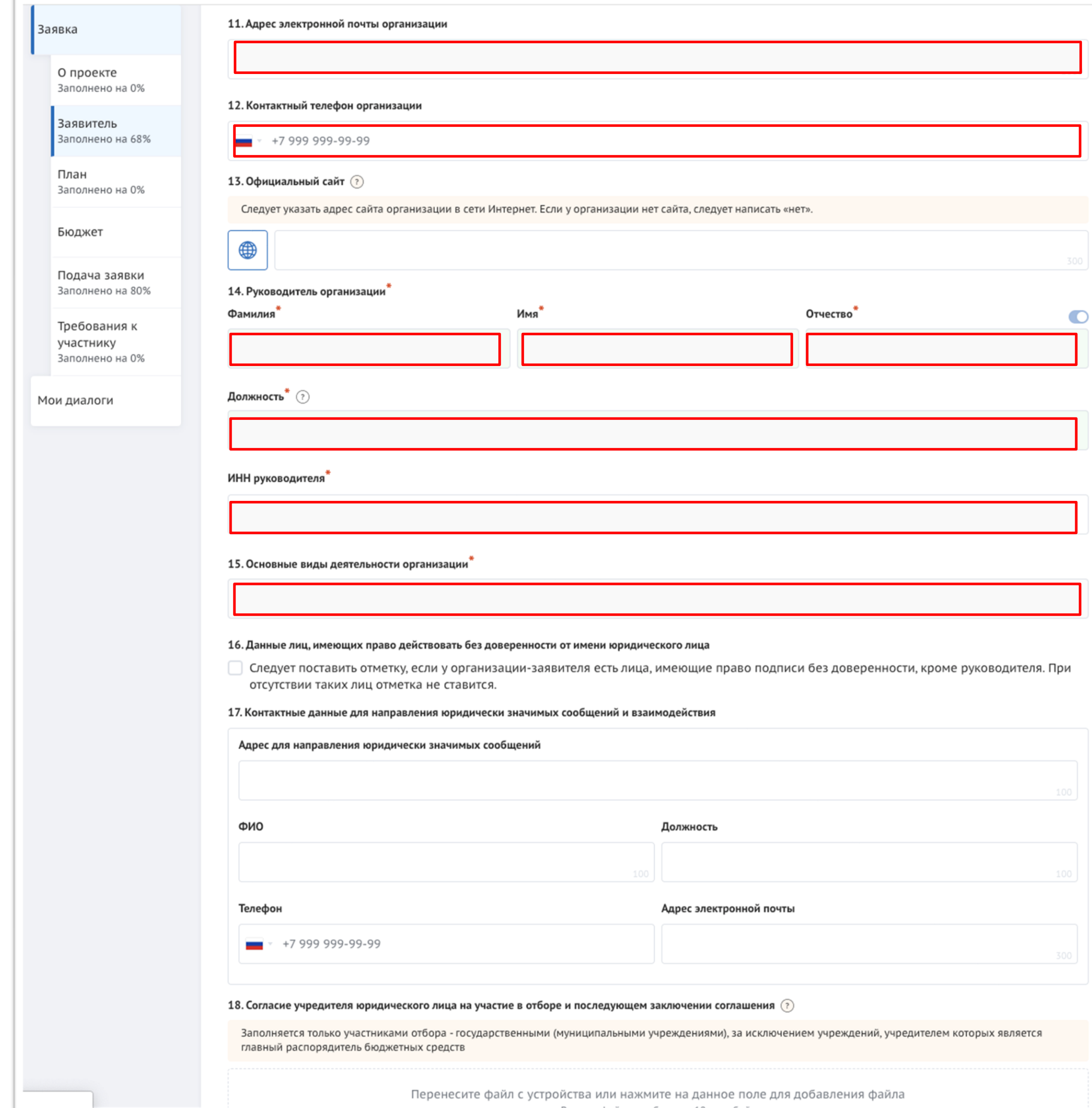

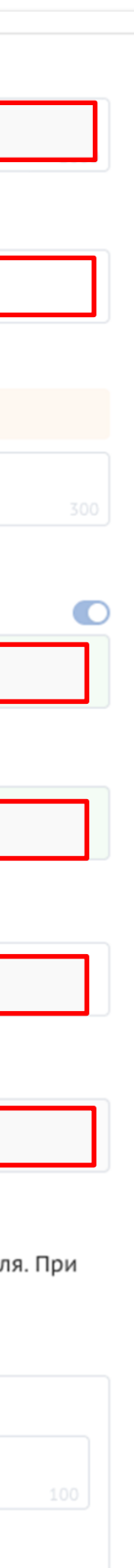

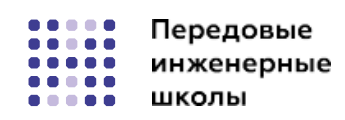

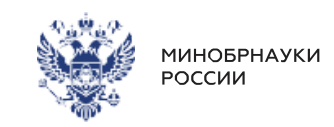

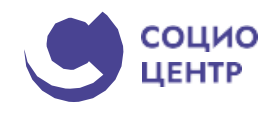

Продолжение раздела «Заявитель».

Обязательные для заполнения поля отмечены звёздочкой (\*).

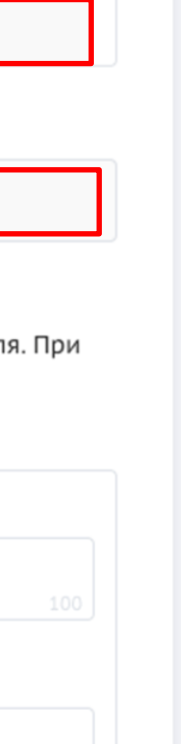

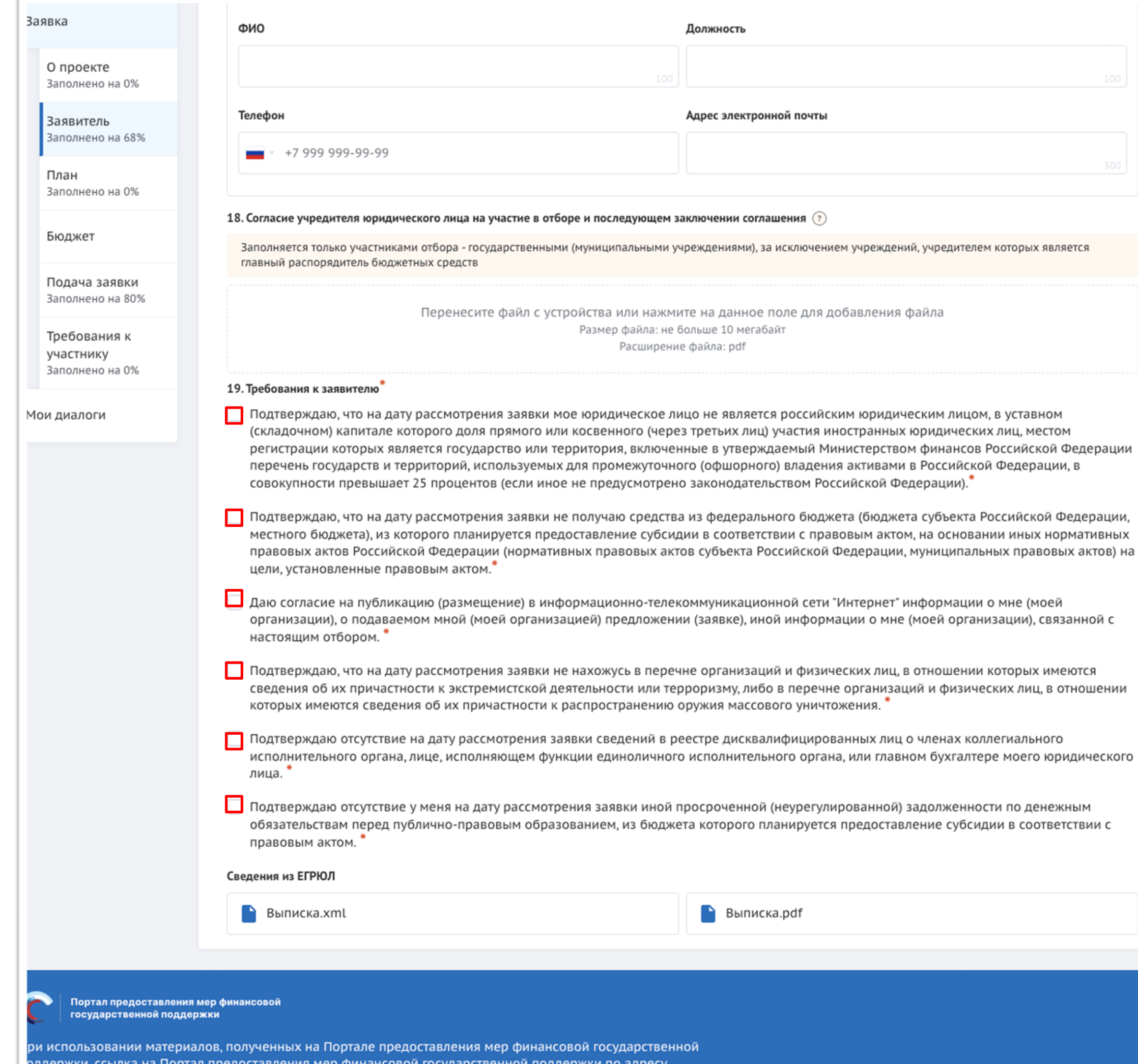

note.budget.gov.ru обязательна. Не допускается внесение каких-либо изменений, добавлений или искажений в пользуемые материалы при распространении или пер

ля корректной работы рекомендуется использовать актуальные версии следующих браузеров: Сп<mark>утник, Яндекс.Браузер, Google Chrome</mark>

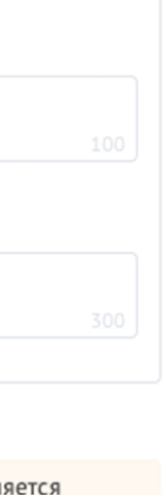

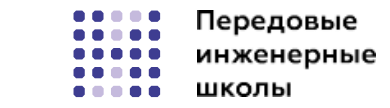

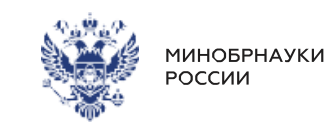

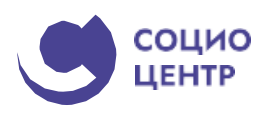

Продолжение раздела «Заявитель».

Обязательные для заполнения поля отмечены звёздочкой (\*).

Обращаем внимание на необходимость проставления отметки для **КАЖДОГО пункта** раздела 19 «Требования к заявителю», а также потребуется прикрепить «Сведения из ЕГРЮЛ» в соответствующие поля.

необходимо сперва заполнить даты в полях **«Дата начала реализации проекта» и «Дата окончания реализации проекта».** Обращаем внимание **на необходимые** 

й активируется кнопка «Добавить ения данных по мероприятиям. неё. Откроется модальное окно  $HOM$ 

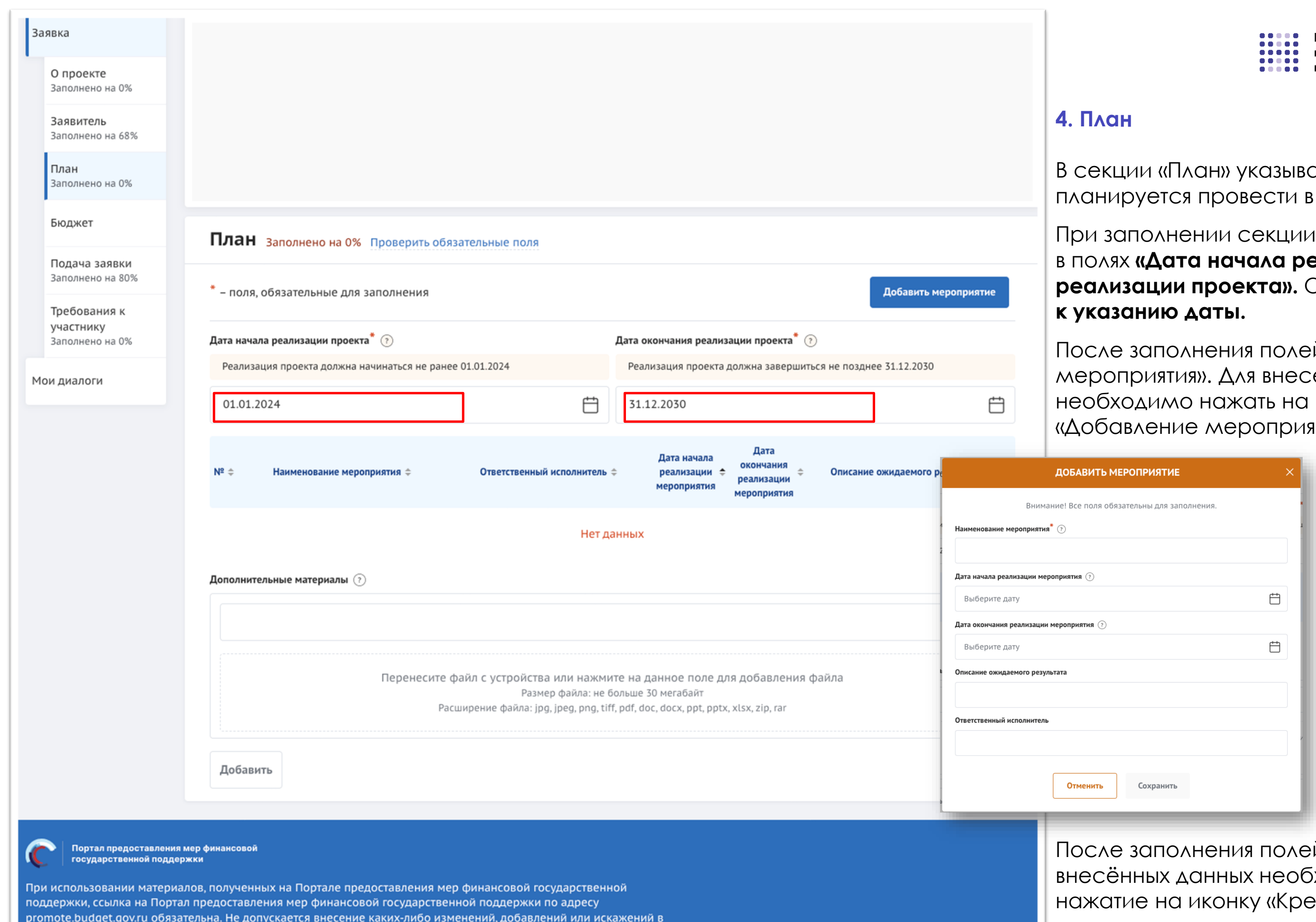

используемые материалы при распространении или перепечатке

Для корректной работы рекомендуется использовать актуальные версии следующих браузеров: Спутник, Яндекс.Браузер, Google Chrome

وشي © Copyright, Минфин России. Портал предоставления мер финансовой государственной поддержки<br>अफ्रैं «Электронный бюджет» 2021-2023

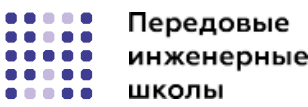

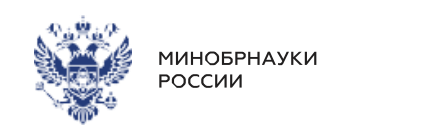

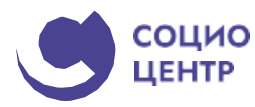

аются мероприятия, которые рамках проекта.

й для сохранения и отображения входимо **нажать кнопку «Сохранить»,** естик» или кнопку «Отменить» закрывает модальное окно, сохранения изменений не происходит.

ক্রী RSS-лента

Обязательным является только поле «Наименование мероприятия». **Рекомендуется** заполнить карточки мероприятий планируемыми к реализации **образовательными программами и научными проектами.**

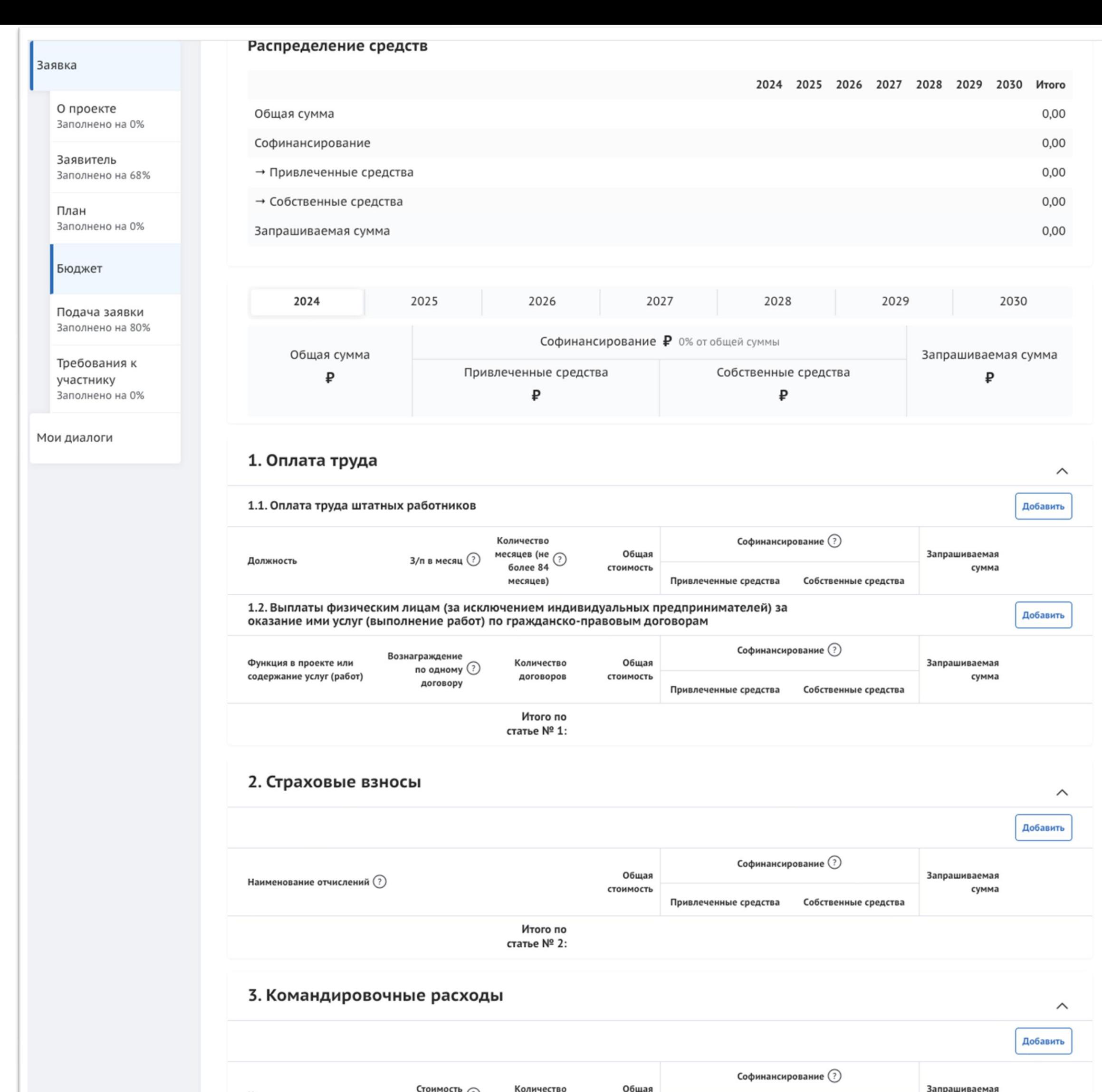

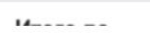

менование расходов

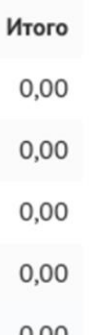

сумма

Привлеченные средства Собственные средства

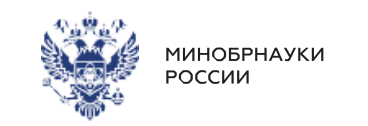

## **5. Бюджет**

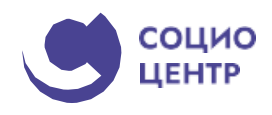

Рекомендуется формировать бюджет, после того как будут запланированы все мероприятия проекта. Интерфейс данной секции отличается от остальных. Под заголовком секции в блоке «Распределение средств» представлены строки:

**Общая сумма; Софинансирование; − Привлеченные средства; − Собственные средства; Запрашиваемая сумма.**

В этих строках будут **динамически** отображаться суммированные значения из заполненных статей бюджета.

В статьях предусмотрены подсказки для пользователя, которые выводятся, если навести курсор **на иконку «Вопрос».**

Для того чтобы внести данные для статьи/подстатьи, необходимо нажать кнопку «Добавить». В открывшемся модальном окне «Добавление данных» необходимо заполнить **все обязательные поля.**

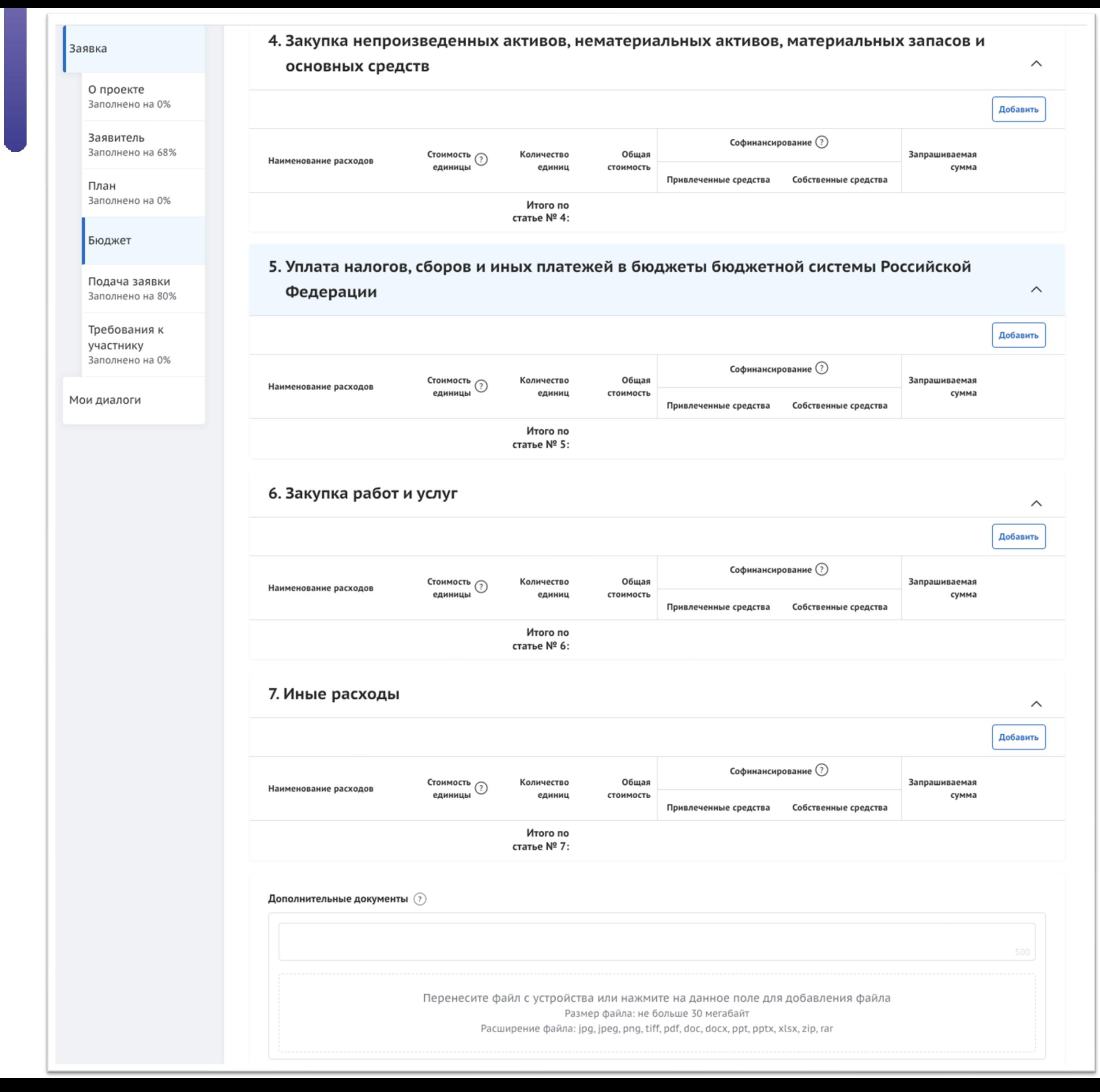

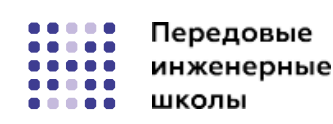

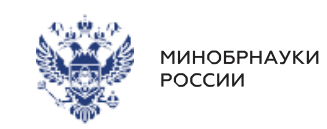

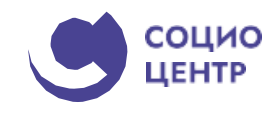

Продолжение раздела «Бюджет».

В статьях предусмотрены подсказки для пользователя, которые выводятся, если навести курсор **на иконку «Вопрос».**

Для того чтобы внести данные для статьи/подстатьи, необходимо нажать кнопку «Добавить». В открывшемся модальном окне «Добавление данных» необходимо заполнить **все обязательные поля.**

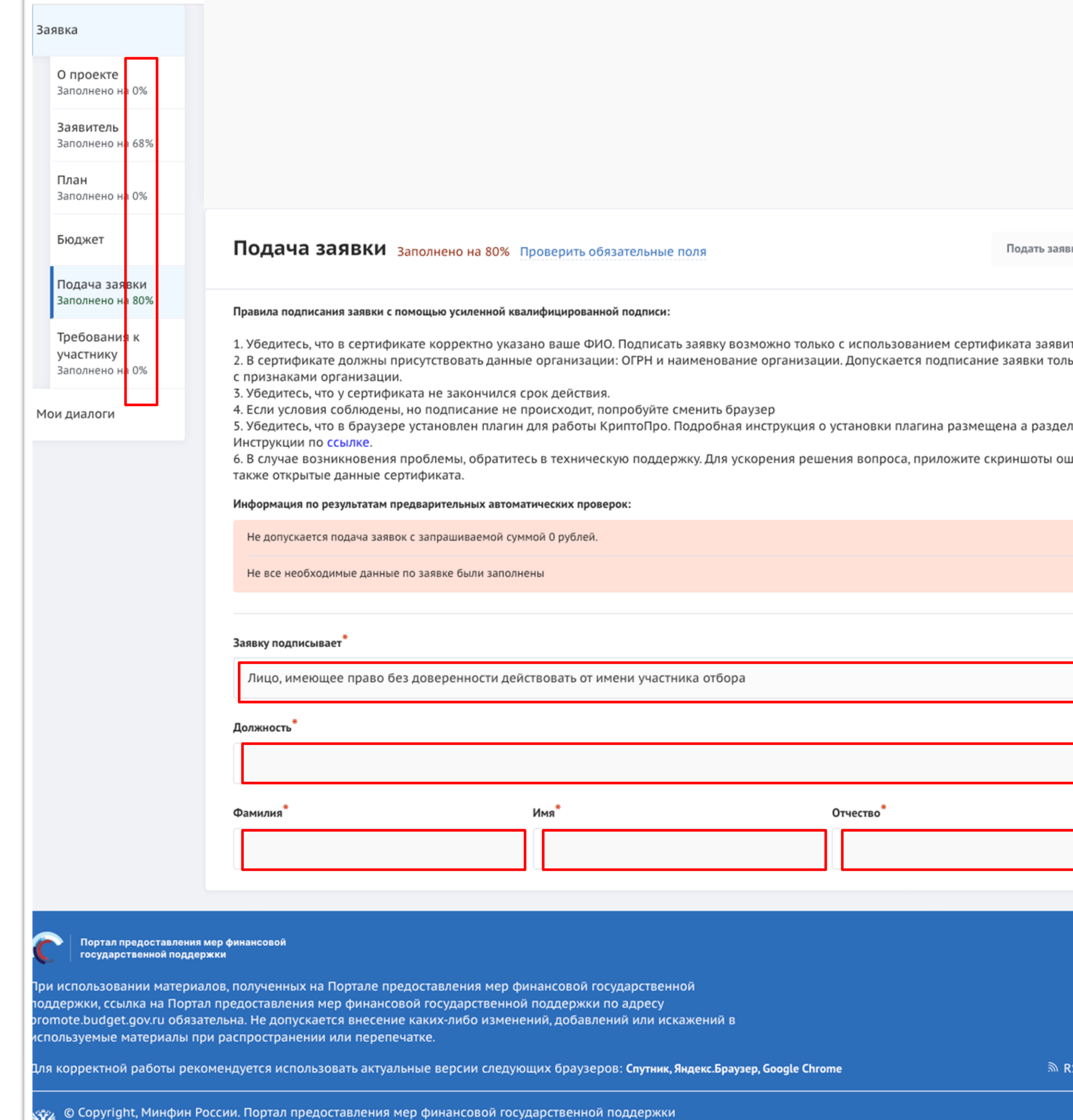

,<br>«Электронный бюджет» 2021-2023

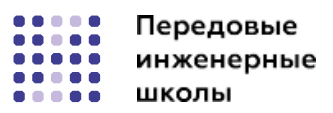

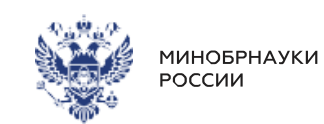

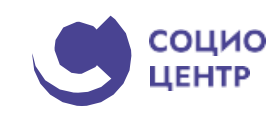

## **6. Подать заявку**

После того, как были заполнены все секции заявки, необходимо проверить заполненность обязательных полей. В каждой секции (кроме секции «Бюджет») рядом с наименованием есть показатель в процентах, только при показателе 100% — **все обязательные поля** заполнены.

Если у секции показатель меньше 100%, необходимо перейти в эту секцию и сверху у наименования нажать кнопку с процентами.

После этого все незаполненные обязательные поля будут подсвечены красным, а заполненные — зелёным.

После проверки на заполненность полей, срабатывает следующая **автоматическая проверка** соответствия фамилии имени отчества авторизованного пользователя с фамилией именем отчеством руководителя (секция «Заявитель», поле «Руководитель организации») и наличие признака руководителя по данным учетной записи Госуслуг.

ку

геля. ко УКЭП

e

іибки, а

 $\bullet$ 

S-лента

#### Заявка

### **Требования к участнику** заполнено на 0% Проверить обязательные поля

О проекте Заполнено на 0%

\* – поля, обязательные для заполнения

Заявитель Заполнено на 68%

План Заполнено на 0%

Бюджет

Подача заявки Заполнено на 80%

Требования к участнику Заполнено на 0%

Мои диалоги

Перенесите файл с устройства или нажмите на данное поле для добавления файла

Размер файла: не больше 50 мегабайт

Расширение файла: jpg, jpeg, png, tiff, pdf, docx, doc, ppt, pptx, xlsx, zip, rar

3. Участник отбора - юридическое лицо не находится в процессе реорганизации (за исключением реорганизации в форме присоединения к юридическому лицу, являющемуся участником отбора, другого юридического лица)  $(?)$ 

4. В реестре дисквалифицированных лиц отсутствуют сведения о дисквалифицированных членах коллегиального исполнительного органа участника отбора, являющегося юридическим лицом<sup>\*</sup>

> Перенесите файл с устройства или нажмите на данное поле для добавления файла Размер файла: не больше 50 мегабайт Расширение файла: jpg, jpeg, png, tiff, pdf, docx, doc, ppt, pptx, xlsx, zip, rar

5. Участник отбора не является иностранным юридическим лицом (?)

6. Участник отбора не является российским юридическим лицом, в уставном (складочном) капитале которого доля участия иностранных юридических лиц. местом регистрации которых является государство или территория, включенные в утвержденный Министерством финансов Российской Федерации перечень государств и территорий, предоставляющих льготный налоговый режим налогообложения и (или) не предусматривающих раскрытия и предоставления информации при<br>проведении финансовых операций (офшорные зоны), в совокупности превышает 50 проце

> Перенесите файл с устройства или нажмите на данное поле для добавления файла Размер файла: не больше 50 мегабайт Расширение файла: jpg, jpeg, png, tiff, pdf, docx, doc, ppt, pptx, xlsx, zip, rar

7. Участник отбора не получает средства из бюджета бюджетной системы Российской Федерации, из которого планируется предоставление субсидии в соотв правовым актом, на основании иных нормативных правовых актов Российской Федерации (нормативных правовых актов субъекта Российской Федерации,<br>муниципальных правовых актов) на аналогичные цели

> Перенесите файл с устройства или нажмите на данное поле для добавления файла Размер файла: не больше 50 мегабайт Расширение файла: jpg, jpeg, png, tiff, pdf, docx, doc, ppt, pptx, xlsx, zip, rar

8. Отсутствие неисполненной обязанности по уплате налогов, сборов, страховых взносов, пеней, штрафов, процентов, подлежащих уплате в соответствии с<br>законодательством Российской Федерации о налогах и сборах франции

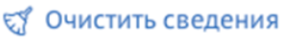

1. В реестре дисквалифицированных лиц отсутствуют сведения о дисквалифицированном руководителе участника отбора, являющегося юридическим лицом (?) 2. Участник конкурса не находится в перечне организаций и физических лиц, в отношении которых имеются сведения об их причастности к экстремистской<br>деятельност<mark>и\*</mark>

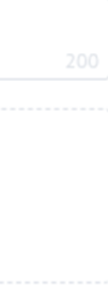

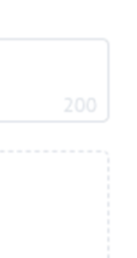

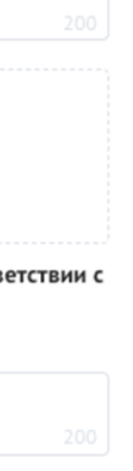

7. Требования к участнику

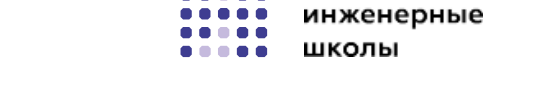

Передовые

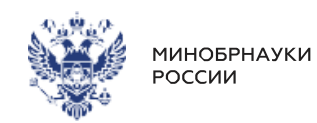

СОЦИО ЦЕНТР

# Для участия в конкурсном отборе университет

ПРЕДОСТАВЛЯЕТ ДОКУМЕНТЫ, ПОДТВЕРЖДАЮЩИЕ СООТВЕТСТВИЕ требованиям на 1-е число месяца, предшествующего месяцу, в котором объявлен конкурсный отбор.

## ВСЕ разделы являются обязательными.

## Важно!

В силу положений пункта 4 статьи 31, подпункта 10 пункта 1 статьи 32 Налогового кодекса Российской Федерации и приказа ФНС России от 23 ноября 2022 г. № ЕД-7-8/1123@ «Об утверждении формы справки об исполнении налогоплательщиком (плательщиком сбора, плательщиком страховых взносов, налоговым агентом) обязанности по уплате налогов, сборов, страховых взносов, пеней, штрафов, процентов и формата ее представления в электронной форме» (зарегистрирован Минюстом России 30 декабря 2022 г., регистрационный № 71932), а также в связи с принятием Федерального закона ОТ 14 ИЮЛЯ 2022 Г. № 263-ФЗ «О внесении изменений в части первую и вторую Налогового кодекса Российской Федерации» могут быть допущены к участию в конкурсном отборе справки об исполнении налогоплательщиком (плательщиком сбора, плательщиком страховых взносов, налоговым агентом) обязанности по уплате налогов, сборов, страховых взносов, пеней, штрафов, процентов (пункты 2, 4, 6, 7, 8, 9, 10, 11) по состоянию на дату формирования соответствующей справки.

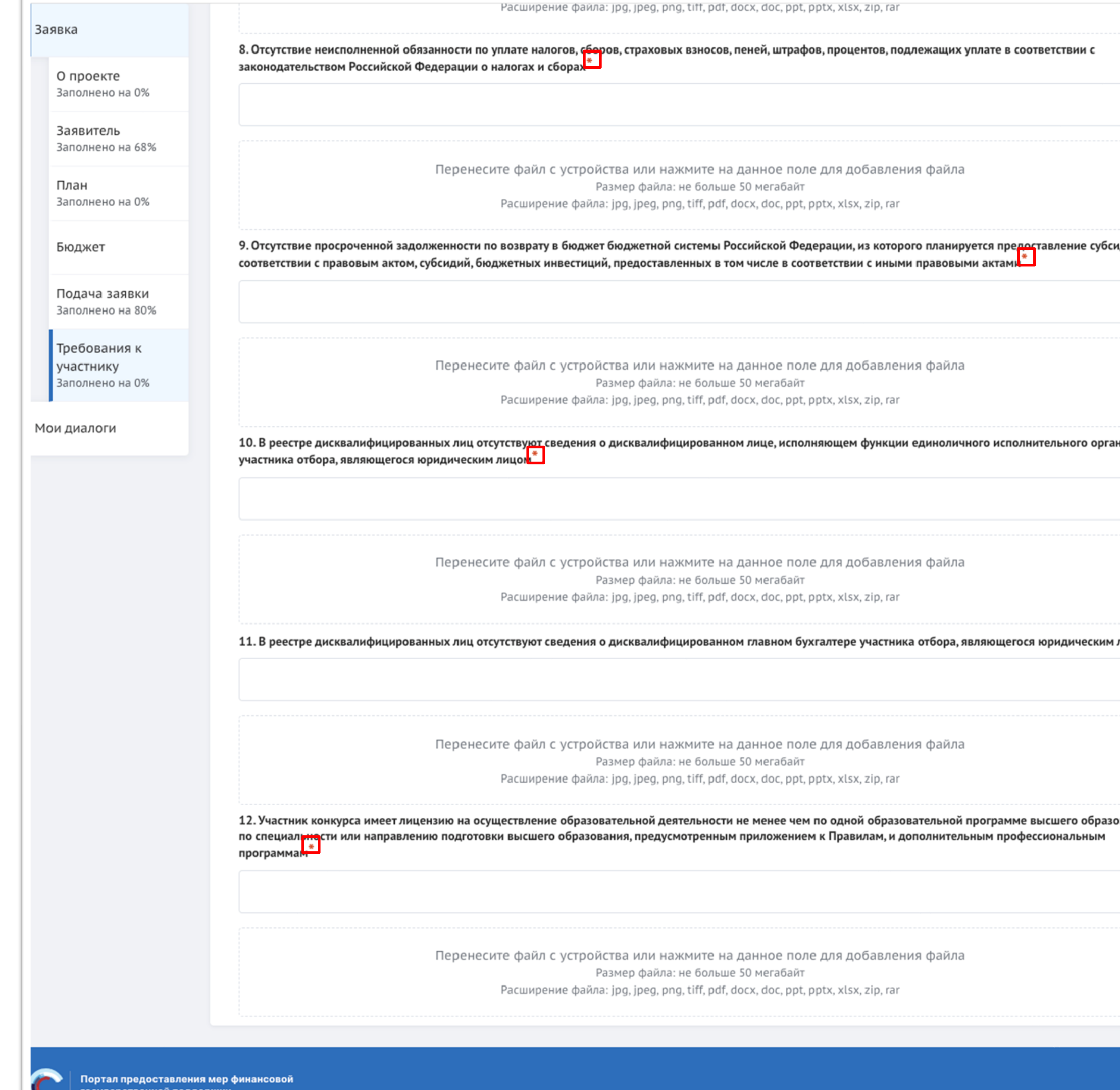

ри использовании материалов, полученных на Портале предоставления мер финансовой государственной оддержки, ссылка на Портал предоставления мер финансовой государственной поддержки по адресу omote.budget.gov.ru обязательна. Не допускается внесение каких-либо изменений, добавлений или искажений в

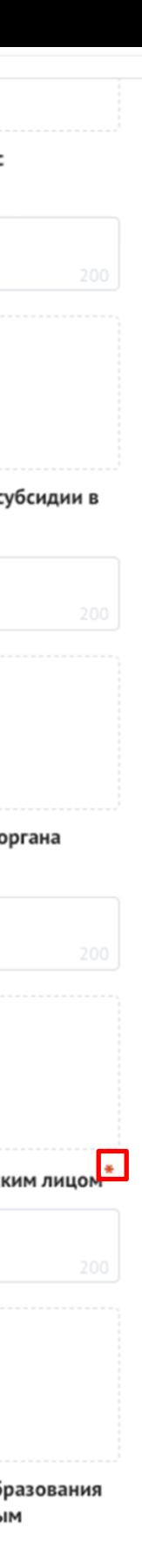

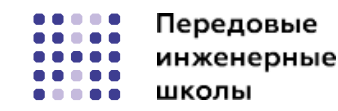

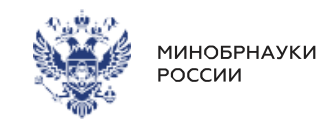

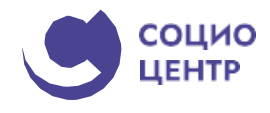

Продолжение раздела «Требования к участнику».

## **ВСЕ разделы являются обязательными.**

### **Важно!**

В силу положений пункта 4 статьи 31, подпункта 10 пункта 1 статьи 32 Налогового кодекса Российской Федерации и приказа ФНС России от 23 ноября 2022 г. № ЕД-7-8/1123@ «Об утверждении формы справки об исполнении налогоплательщиком (плательщиком сбора, плательщиком страховых взносов, налоговым агентом) обязанности по уплате налогов, сборов, страховых взносов, пеней, штрафов, процентов и формата ее представления в электронной форме» (зарегистрирован Минюстом России 30 декабря 2022 г., регистрационный № 71932), а также в связи с принятием Федерального закона от 14 июля 2022 г. № 263-ФЗ «О внесении изменений в части первую и вторую Налогового кодекса Российской Федерации» **могут быть допущены к участию в конкурсном отборе** справки об исполнении налогоплательщиком (плательщиком сбора, плательщиком страховых взносов, налоговым агентом) обязанности по уплате налогов, сборов, страховых взносов, пеней, штрафов, процентов (пункты 2, 4, 6, 7, 8, 9, 10, 11) **по состоянию на дату формирования соответствующей справки.**

## **Полезные ссылки и инструкции**

**https://promote.budget.gov.ru/ support-center/video?video=21**

**https://promote.budget.gov.ru/ support-center/video?video=22**

**https://promote.budget.gov.ru/ support-center/instructions**

**https://promote.budget.gov.ru/ support-center/handling**

**8 (800) 700-27-31**

л<br>нженерные<br>школы

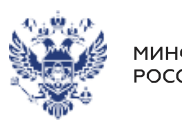

МИНОБРНАУКИ<br>РОССИИ

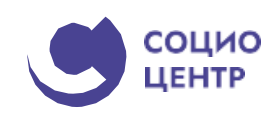

**«Авторизация на ЕП и знакомство с интерфейсом»**

**«Формирование и подача заявки на участие в конкурсном отборе получателей субсидии»**

## **Видео:**

**Инструкции по работе на ЕП:**

**Горячая линия для срочной связи со специалистами**

**Обращение в техническую поддержку**

## **10 октября 2023 года до 23:59 (МСК)**

Рекомендуемый срок формирования заявки в Личном кабинете

## **13 октября 2023 года до 23:59 (МСК)**

Окончание приема заявок на Едином портале